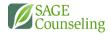

**ISP** 

FORM DR

## SIGNING ON A PC

1. Click on the link provided in the email notification

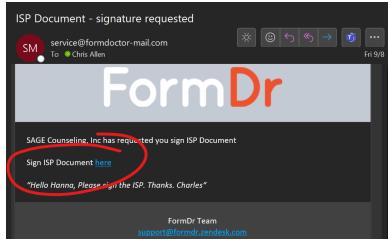

2. A browser window will open directly to their ISP. Have them scroll to the bottom of the form or use the **Next field** button.

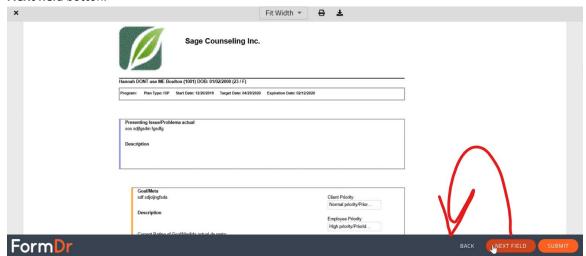

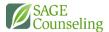

3. Click on the Click to sign button

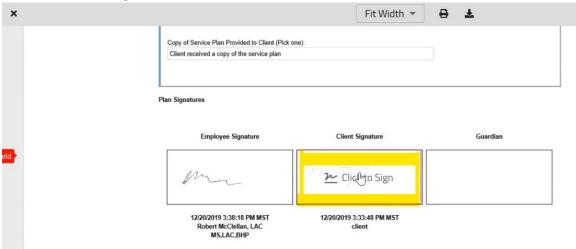

4. Sign in the box provided, using a touchscreen, or a mouse if no touch options are available

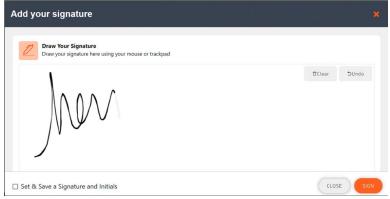

- 5. Click **Sign** in the lower right corner of the window
- 6. Click Submit in the lower right corner. When prompted, click Submit again.

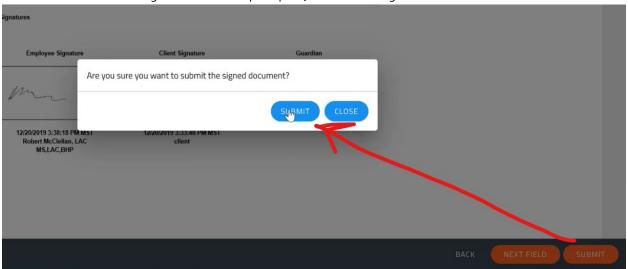

SIGNING USING A MOBILE DEVICE

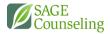

1. Clicking the link in the email will open a browser window.

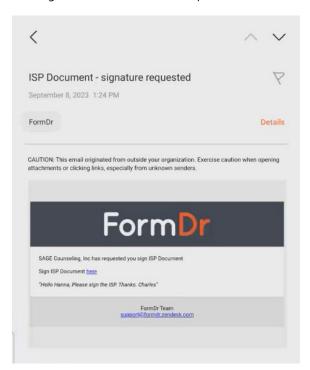

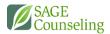

2. Click on the **Next Field** button or scroll to the bottom of the form.

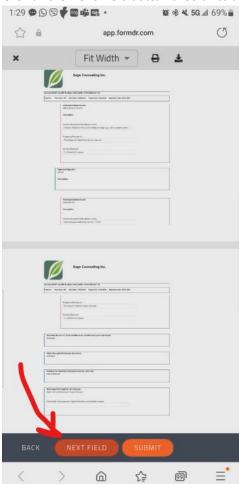

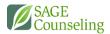

3. Click on the Click to sign link

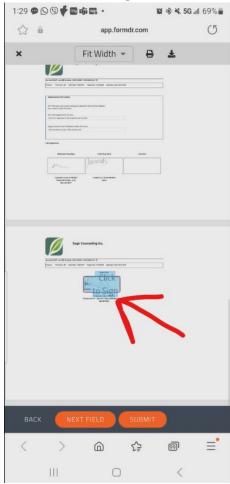

- 4. You can either **Draw your signature** in the box provided, or scrolling down, you will find an option to **Upload your signature** and you can use a picture file version of your signature.
  - \*\*YOU CAN CLICK <u>SET AND SAVE A SIGNATURE AND INITIALS</u> IF YOU WILL BE SIGNING MULTIPLE

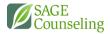

## FORMS\*\*

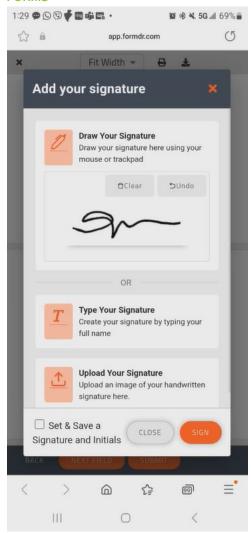

5. Click **Sign** 

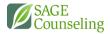

6. Click **Submit** at the bottom. When prompted, select **Submit** again.

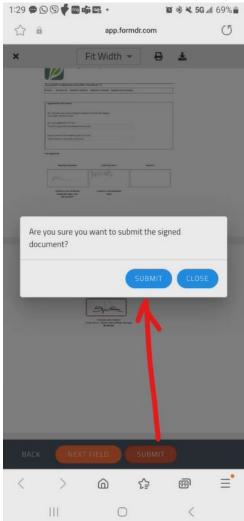